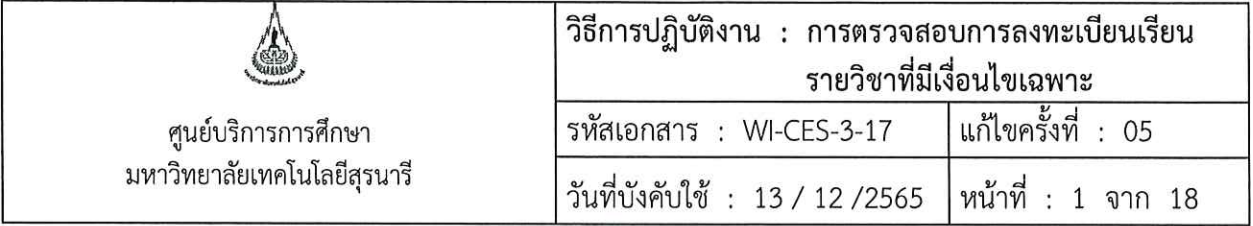

# วิธีการปฏิบัติงาน (WORK INSTRUCTION)

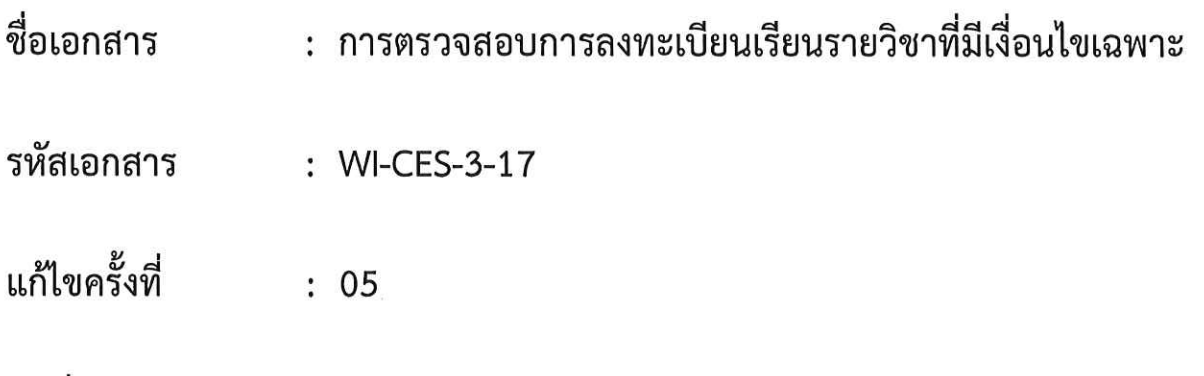

วันที่บังคับใช้  $: 13 / 12 / 2565$ 

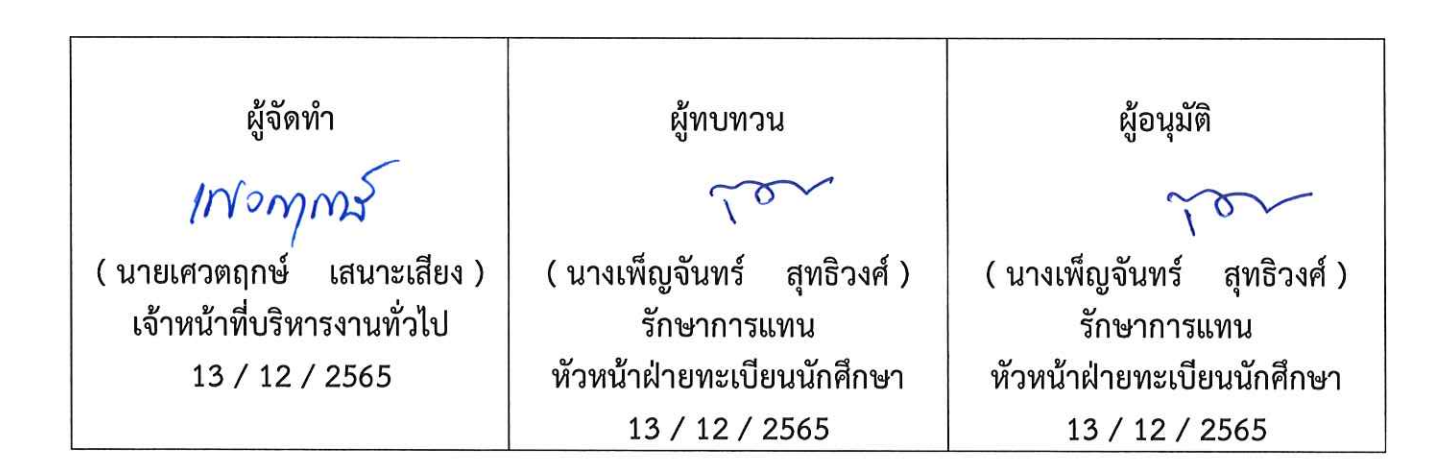

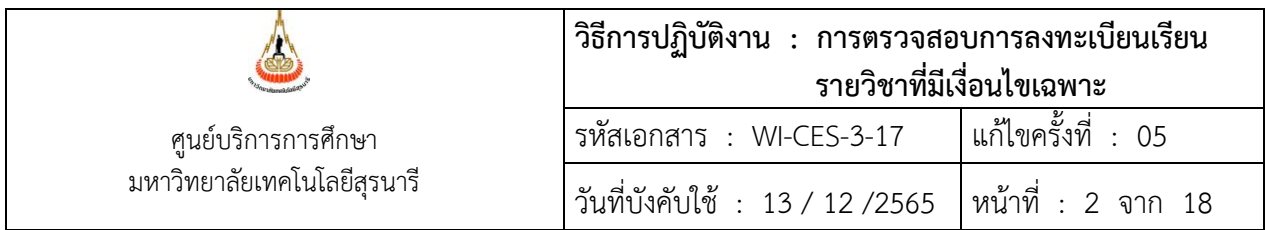

#### **1. วัตถุประสงค์**

เพื่อให้ผู้ปฏิบัติงานเข้าใจระบบ ขั้นตอน และวิธีการปฏิบัติงาน ข้อควรระวังในการปฏิบัติงาน

#### **2. วิธีการปฏิบัติงาน**

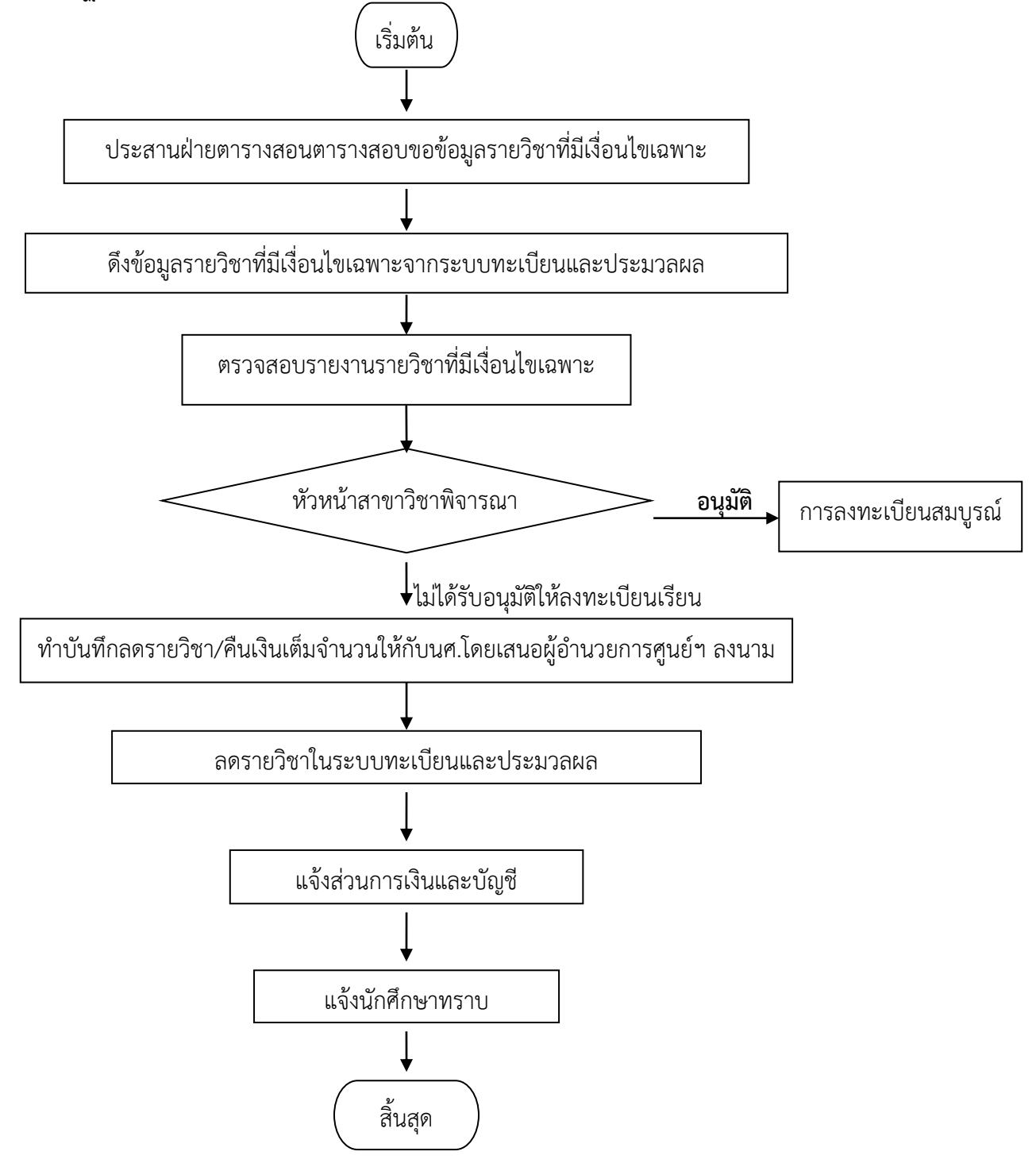

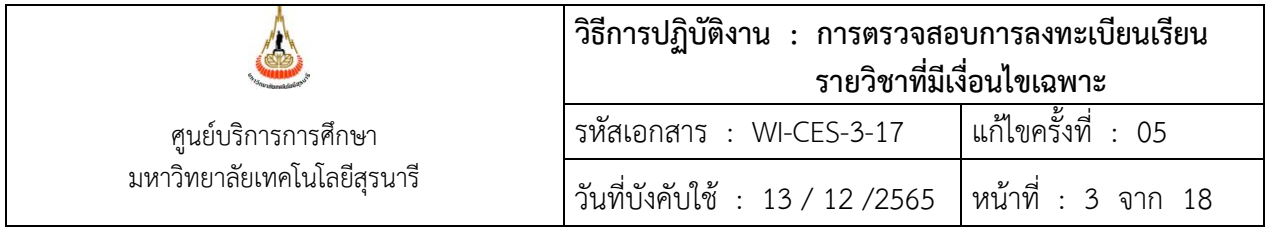

- 1. ขอข้อมูลรายวิชาที่มีเงื่อนไขเฉพาะกับฝ่ายตารางสอนตารางสอบ ไม่รวมรายวิชาที่ปิด
- 2. การดึงรายชื่อนักศึกษาที่ลงทะเบียนรายวิชาที่มีเงื่อนไขเฉพาะ
	- 1. เข้าสู่ระบบทะเบียนและประเมินผล เลือกเมนูรายชื่อ-ตรวจสอบ
	- 2. เลือกข้อ 12 รายชื่อนักศึกษาที่ลงทะเบียนรายวิชาทีมีเงื่อนไขเฉพาะ

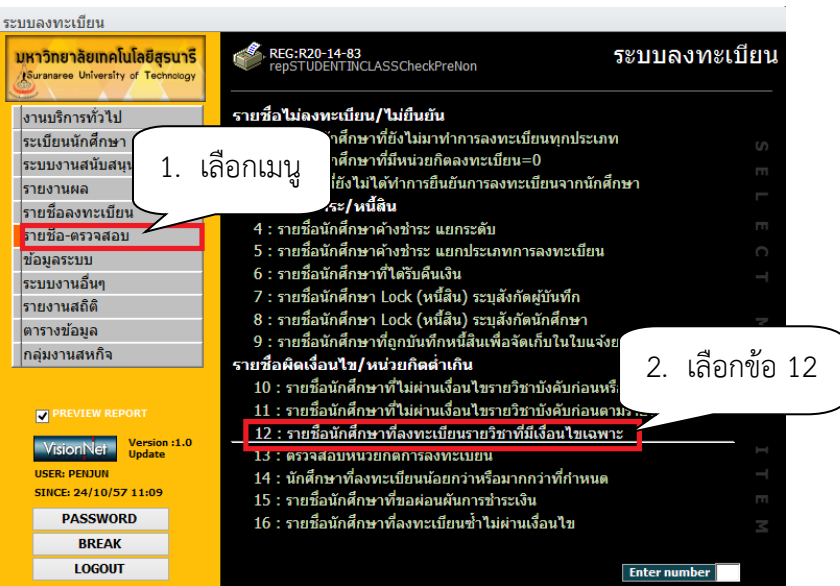

## จะปรากฎหน้าจอดังนี้

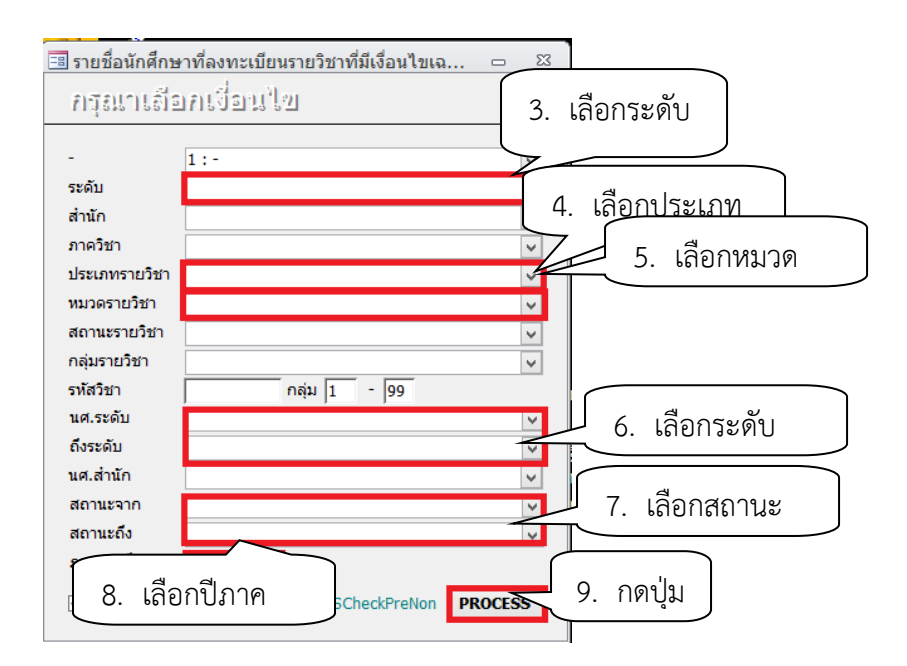

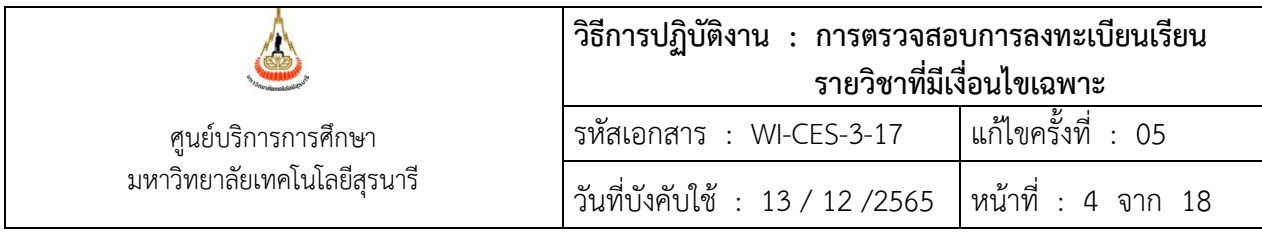

- 3. เลือก ระดับการศึกษา 1 : ปริญญาตรี
- 4. เลือก ประเภทรายวิชา N : รายวิชาปกติ
- 5. เลือก หมวดรายวิชาที่ต้องตรวจสอบ คือ
	- สถานะรายวิชา C : รายวิชาที่ต้องเห็นชอบจากหน่วยงานอื่นๆ
	- สถานะรายวิชา D : และรายวิชาที่ต้องเห็นชอบจากหน่วยงานอื่น ๆ
	- สถานะรายวิชา E : หรือรายวิชาที่ต้องเห็นชอบจากหน่วยงานอื่น (ให้ดึงข้อมูลที่ละสถานะรายวิชา)
- 6. เลือก นศ.ระดับ 1 : ปริญญาตรี
- ถึงระดับ 3 : ปริญญาเอก
- 7. เลือก สถานะจาก 10 : กำลังศึกษา
	- สถานะถึง 10 : กำลังศึกษา
- 8. ภาคการศึกษา ระบุปี/ภาคการศึกษา
- 9. กดปุ่ม PROCESS จะปรากฏหน้าจอดังรูป

## **ตัวอย่างรายงานสถานะรายวิชา C : รายวิชาที่ต้องเห็นชอบจากหน่วยงานอื่นๆ**

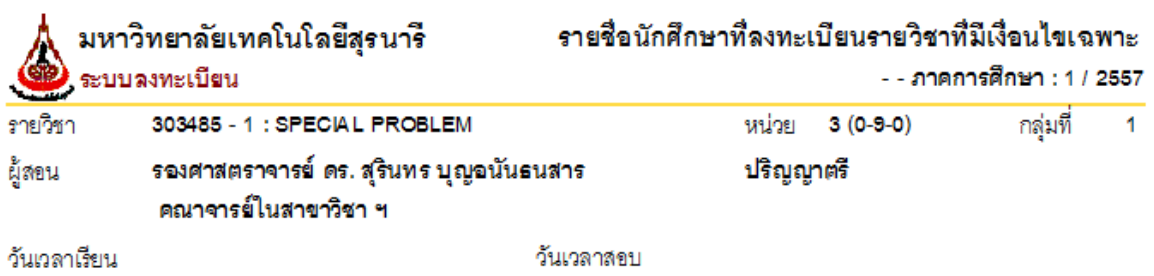

#### วิชาบังคับก่อน **ดุลยพินิจของสาขาวิชา ฯ**

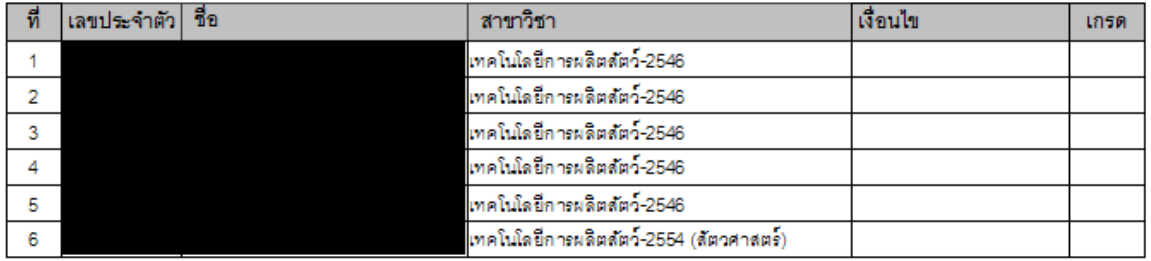

ผลการพิจารณา

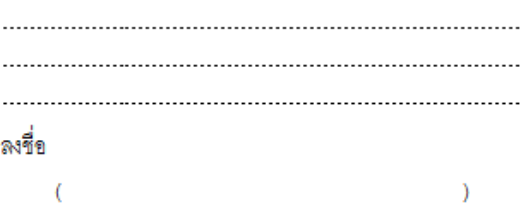

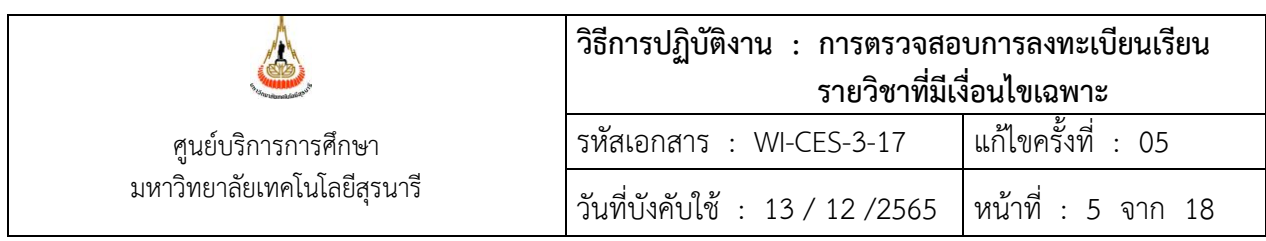

## **ตัวอย่างรายงานสถานะรายวิชา D: และรายวิชาที่ต้องเห็นชอบจากหน่วยงานอื่น ๆ**

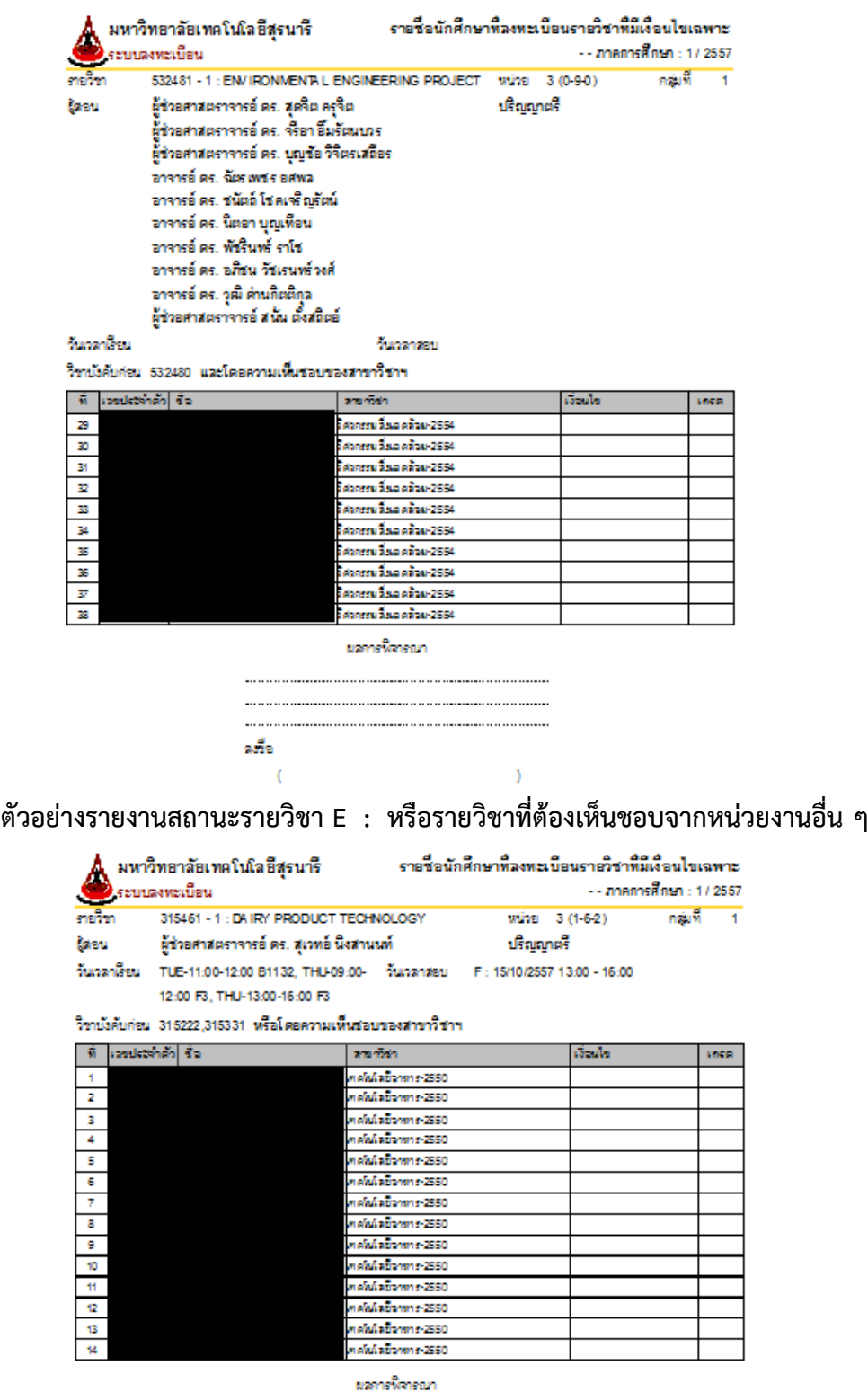

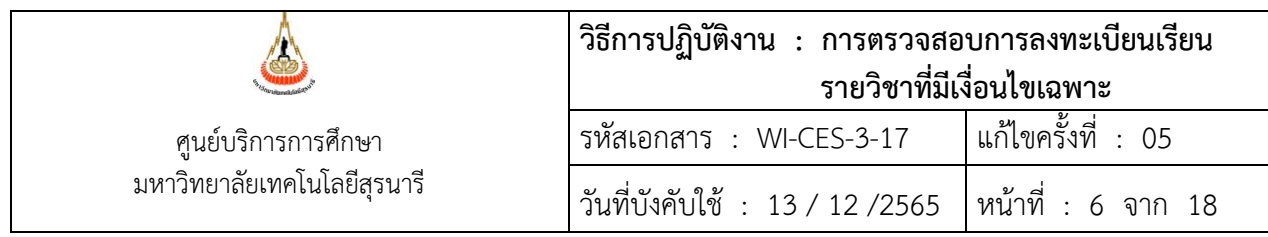

# **ตัวอย่างรายชื่อนักศึกษาที่ลงทะเบียนรายวิชาที่มีเงื่อนไขเฉพาะที่ไม่ผ่านเงื่อนไขบังคับก่อน**

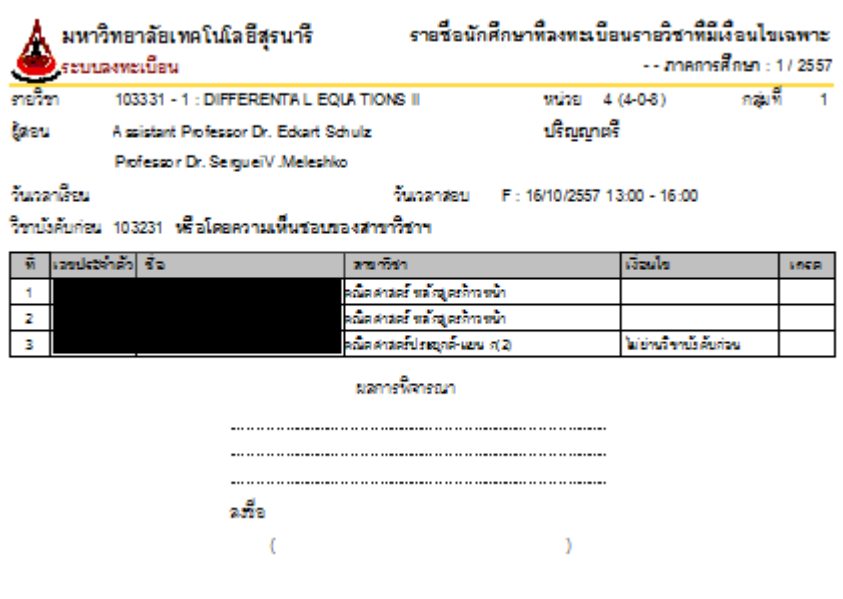

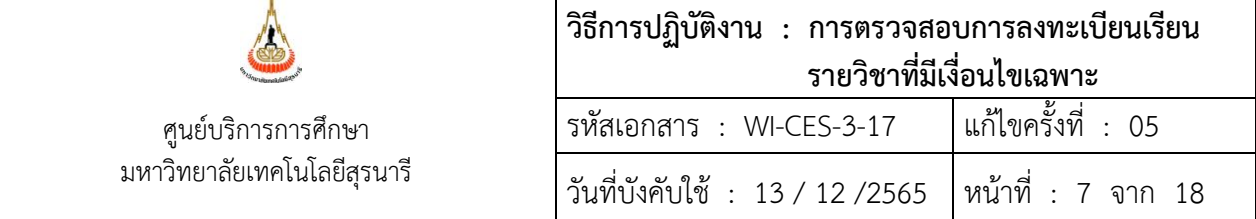

#### **ขั้นตอนดำเนินการ**

- 1. เข้าสู่ระบบทะเบียน เลือกเมนู รายชื่อ ตรวจสอบ
- 2. เลือกข้อ 11 รายชื่อนักศึกษาที่ไม่ผ่านเงื่อนไขบังคับก่อนตามรายวิชา

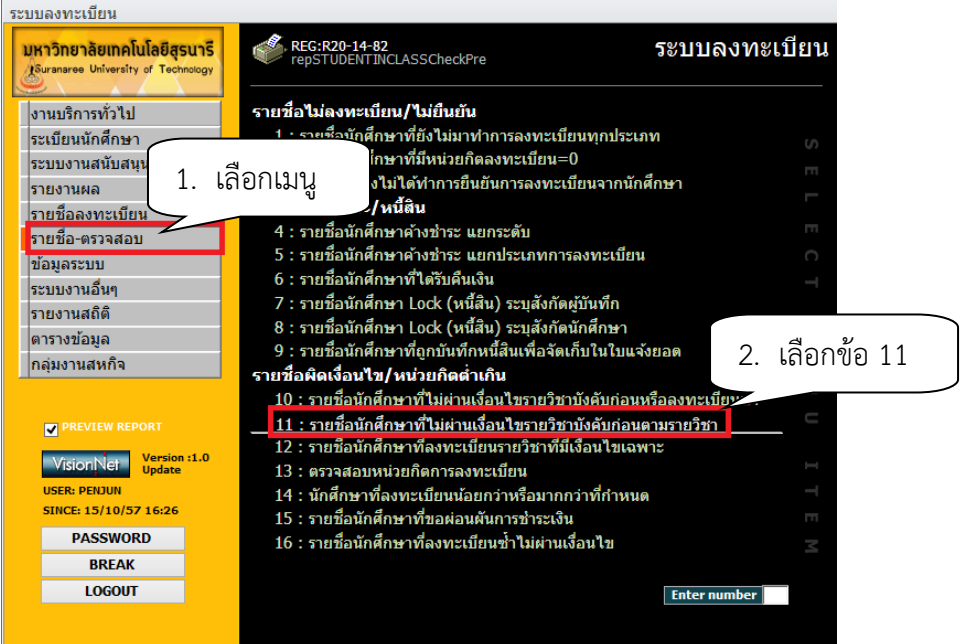

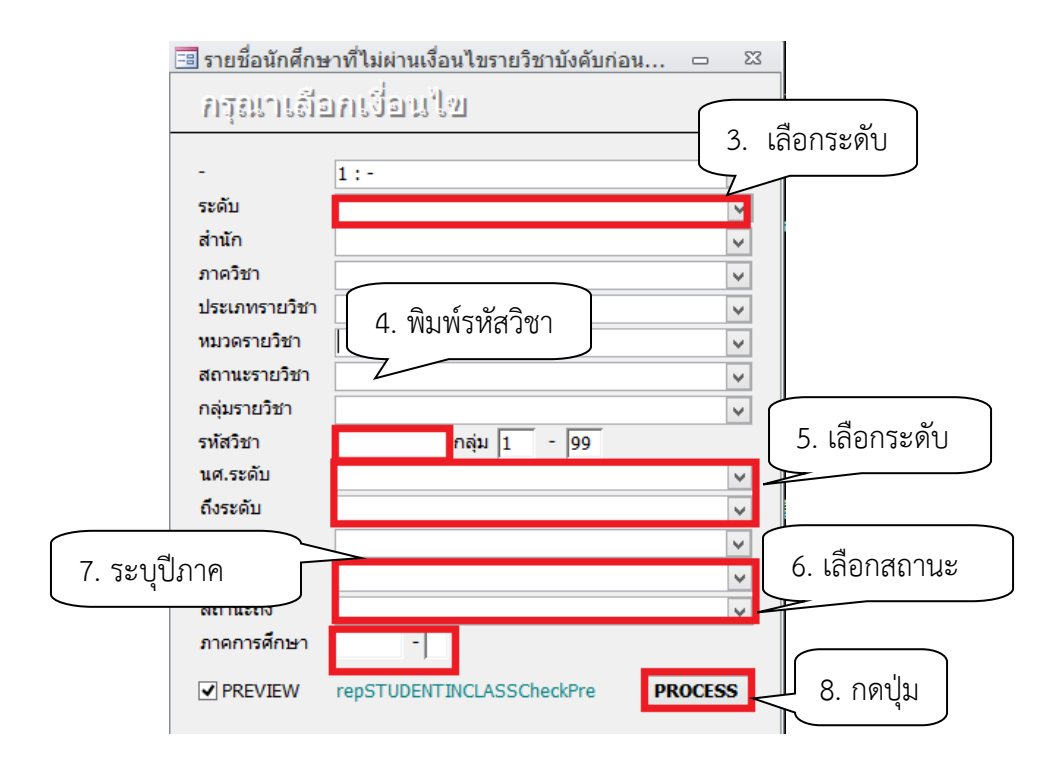

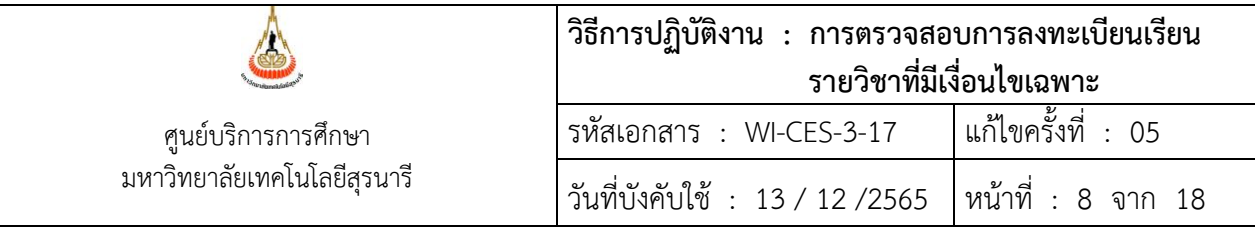

- 3. เลือก ระดับการศึกษา 1 : ปริญญาตรี
- 4. รหัสวิชา พิมพ์รหัสวิชาที่ต้องการตรวจสอบ
- 5 เลือก นศ.ระดับ 1 : ปริญญาตรี ถึงระดับ 3 : ปริญญาเอก
- 6. เลือก สถานะจาก 10 : กำลังศึกษา
- สถานะถึง 10 : กำลังศึกษา
- 
- 7. ภาคการศึกษา ระบุปี/ภาคการศึกษา
- 8. กดปุ่ม PROCESS จะปรากฏข้อมูลดังนี้

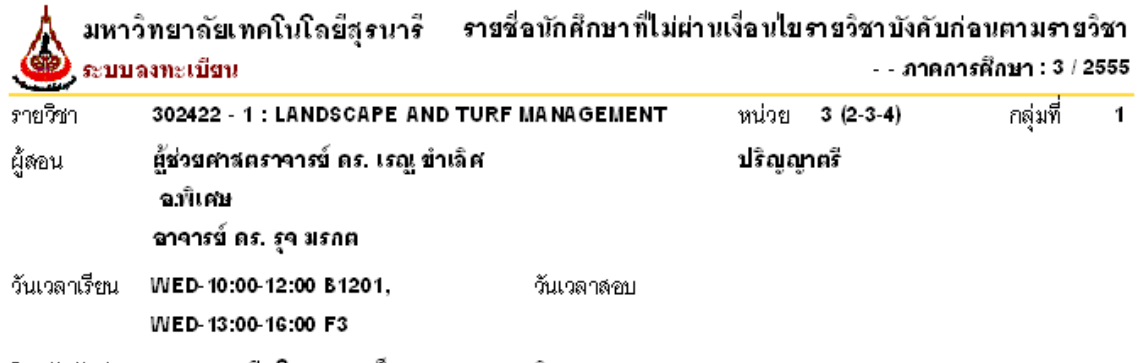

วิชาบังคับก่อน 302421 หรือโดยความเห็นชอบของสาขาวิชา ฯ

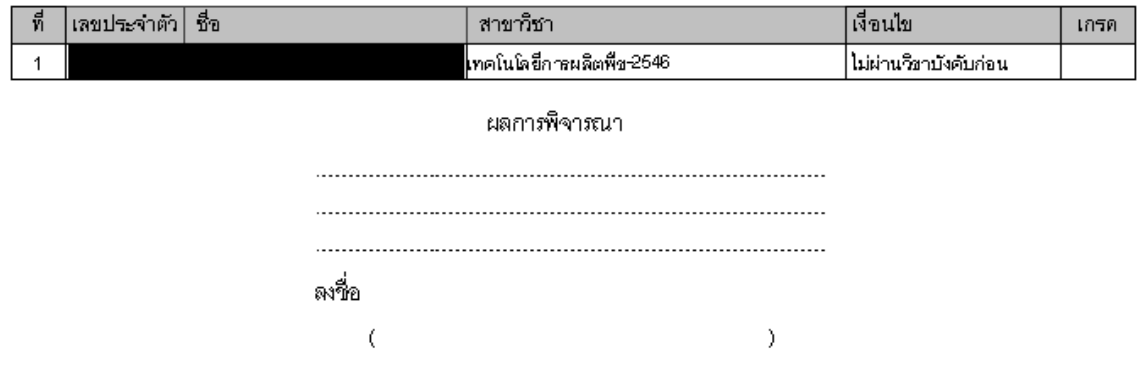

3. ตรวจสอบรายงานกับข้อมูลรายวิชาเงื่อนไขเฉพาะที่ได้รับจากฝ่ายตารางสอนตารางสอบ ว่าดึงรายงาน ครบถ้วนทุกรายวิชาหรือไม่ และรายวิชาที่มีเงื่อนไขในหมวด E ส่งรายชื่อเฉพาะนักศึกษาที่ไม่ผ่านเงื่อนไขบังคับฯ ก่อนเท่านั้น

4. จัดทำบันทึกข้อความส่งสำนักวิชาเพื่อพิจารณาคุณสมบัติการลงทะเบียน

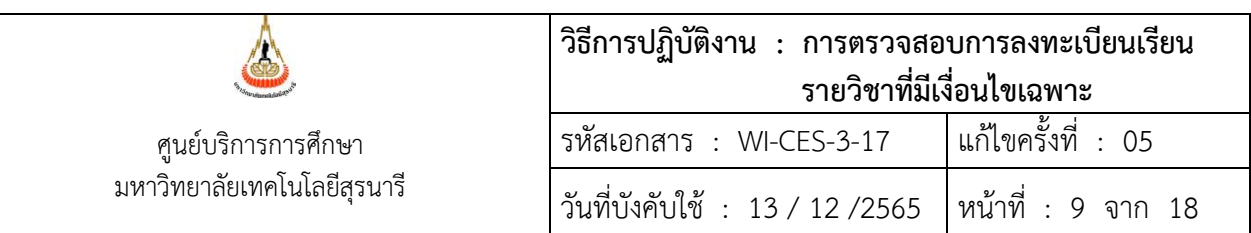

#### **ตัวอย่างบันทึกข้อความ**

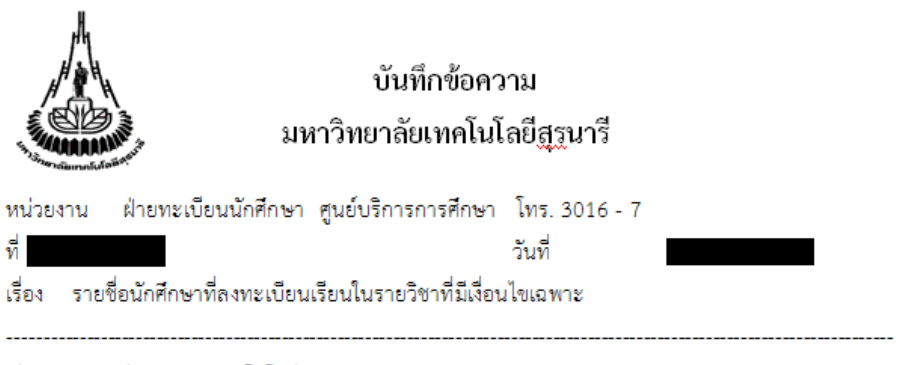

เรียน คณบดีสำนักวิชาเทคโนโลยีสังคม

ศูนย์บริการการศึกษา ใคร่ขอส่งรายชื่อนักศึกษาที่ลงทะเบียนเรียนในรายวิชาที่มีเงื่อนไขเฉพาะ ภาคการศึกษาที่ हा ปีการศึกษา การ มาเพื่อโปรดพิจารณาคุณสมบัติในการลงทะเบียนเรียน และขอความ ้ กรุณาแจ้งผลการพิจารณาแก่ศูนย์บริการการศึกษา ภายในวันอังคารที่ และ และ แม้นี้ เพื่อจักได้ ดำเนินการต่อไป

จึงเรียนมาเพื่อโปรดพิจารณา

ผู้อำนวยการศูนย์บริการการศึกษา

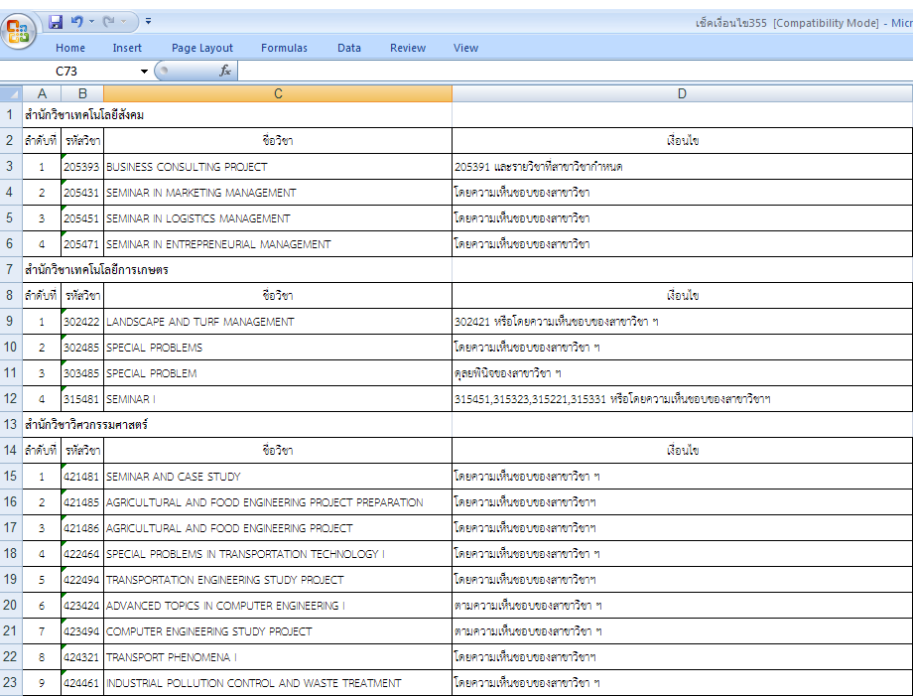

#### **เอกสารแนบท้ายบันทึกข้อความรายวิชาที่มีเงื่อนไขเฉพาะ**

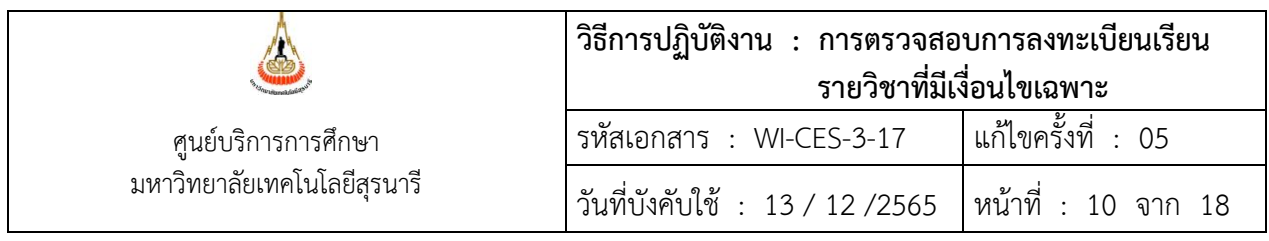

5. ทำหนังสือขออนุมัติลดรายวิชาคืนเงินเต็มจำนวนให้กับนักศึกษาเสนอผู้อำนวยการศูนย์บริการการศึกษา

1. ดำเนินการลดรายวิชาในระบบทะเบียนและประมวลผล หากนักศึกษาดำเนินการลดรายวิชาแล้วให้ปรับ ลดค่าใช้จ่ายในระบบทะเบียนและประมวลผล ในกรณีที่ยังไม่ชำระเงินค่าลงทะเบียน

## **ตัวอย่างรายชื่อนักศึกษาที่ไม่ได้รับอนุญาตให้ลงทะเบียนเรียนในรายวิชาที่มีเงื่อนไขเฉพาะ**

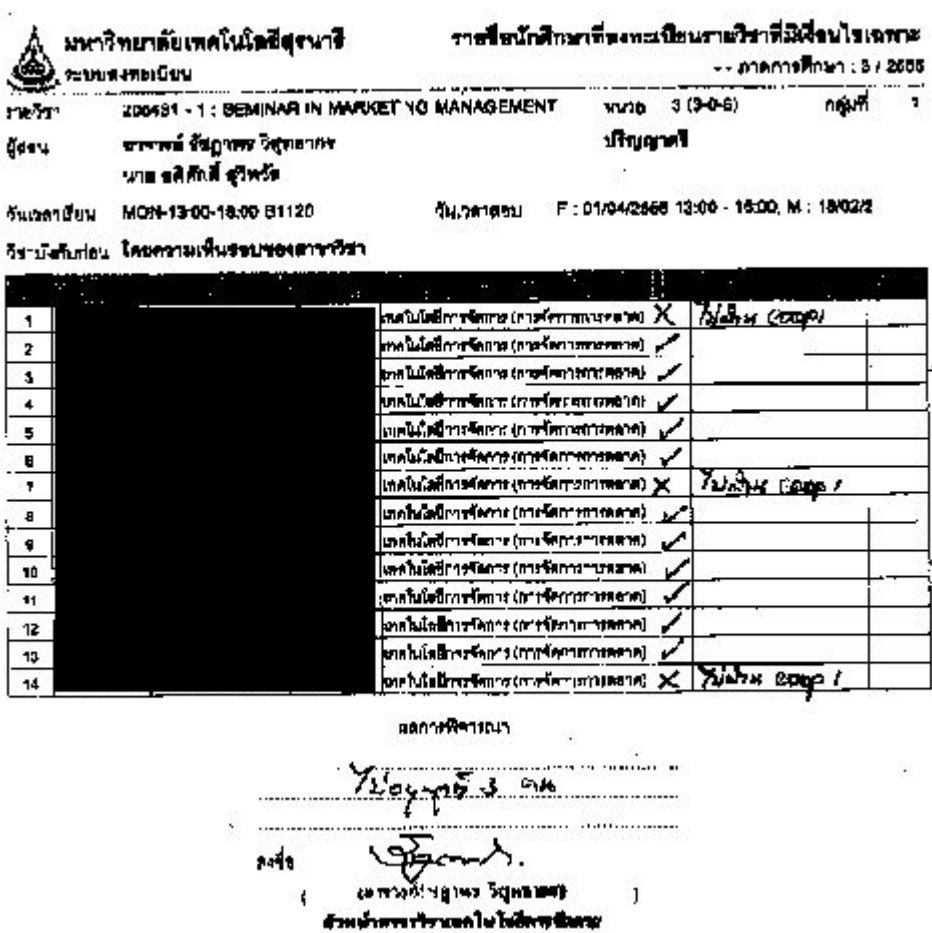

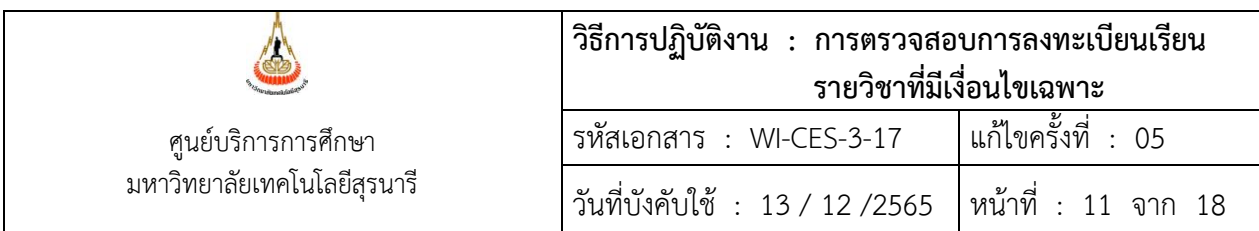

#### **ตัวอย่างบันทึกข้อความขออนุมัติลดรายวิชา/คืนเงินเต็มจำนวนให้กับนักศึกษา**

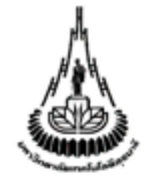

บันทึกข้อความ มหาวิทยาลัยเทคโนโลยีสูรูนารี

ฝ่ายทะเบียนนักศึกษา ศูนย์บริการการศึกษา โทร. 3016 - 7 หน่วยงาน

วันที่ ۱Ï

เรื่อง ขออนุมัติลดรายวิชาโดยได้รับเงินคืนเต็มจำนวน

เรียน ผู้อำนวยการศูนย์บริการการศึกษา

ด้วยมีนักศึกษาระดับบัณฑิตศึกษา จำนวน 3 รายู ได้ลงทะเบียนเรียนโดยไม่ผ่านเงื่อนไข บังคับก่อน ในภาคการศึกษาที่ **พระเพ**.เชิงรายชื่อต่อไปนี้

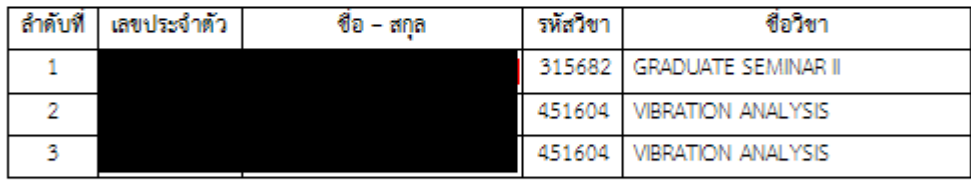

ฝ่ายทะเบียนนักศึกษา จึงขออนุมัติลดรายวิชาตังกล่าวของนักศึกษา โดยให้นักศึกษาได้รับเงินคืน

เต็มจำนวน

จึงเรียนมาเพื่อโปรดพิจารณาอนุมัติ

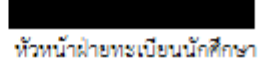

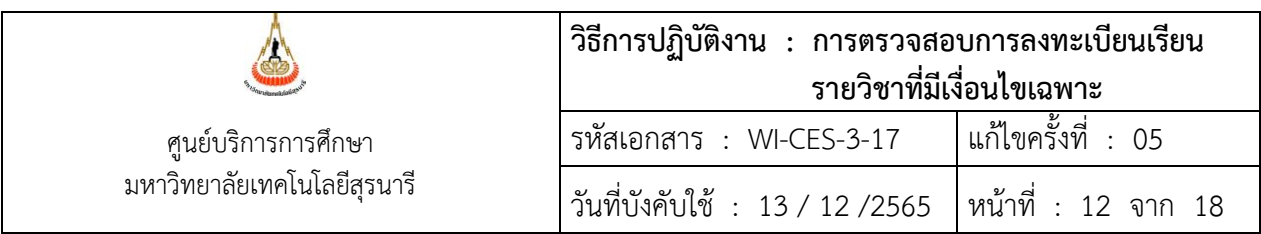

- 6. การลดรายวิชาในระบบทะเบียนและประมวลผล
	- 1. เข้าสู่ระบบทะเบียนและประเมินผล เลือกระบบงานสนับสนุน
	- 2. เลือกข้อ 3. ยกเลิกกลุ่มการเรียน

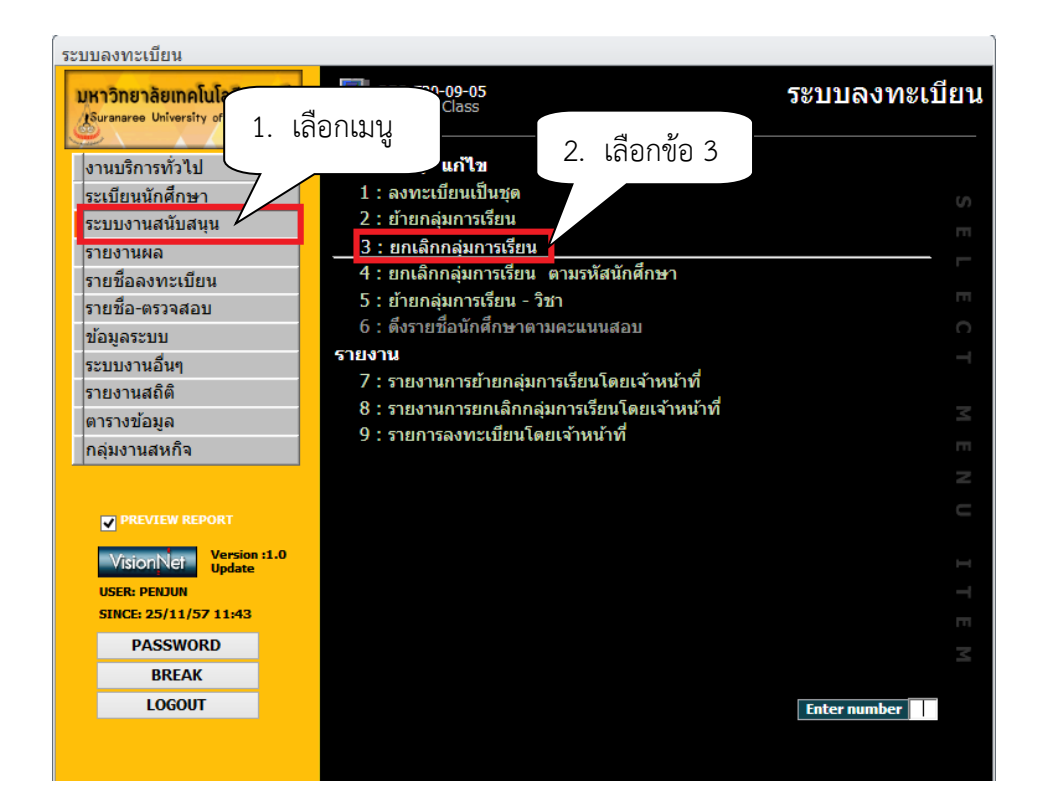

#### จะปรากฏหน้าจอดังนี้

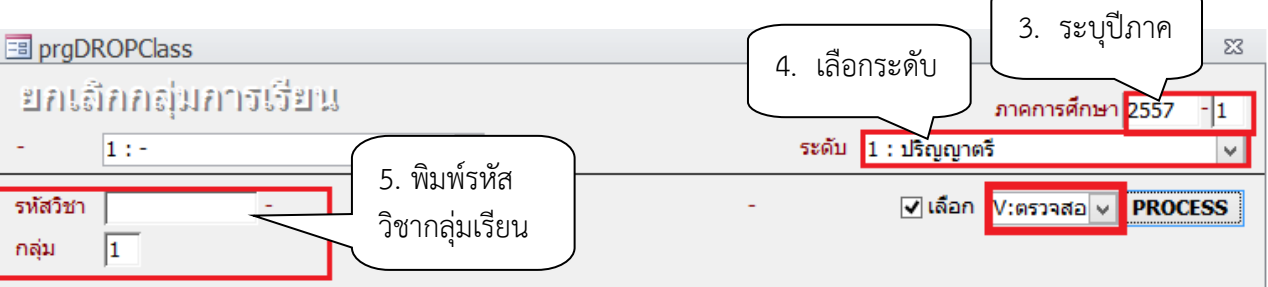

- 3. ภาคการศึกษา ระบุปี/ภาคการศึกษา
- 4. เลือก ระดับ 1 : ปริญญาตรี
- 5. รหัสวิชา พิมพ์รหัสวิชา และกลุ่มเรียน จะปรากฎหน้าจอดังนี้

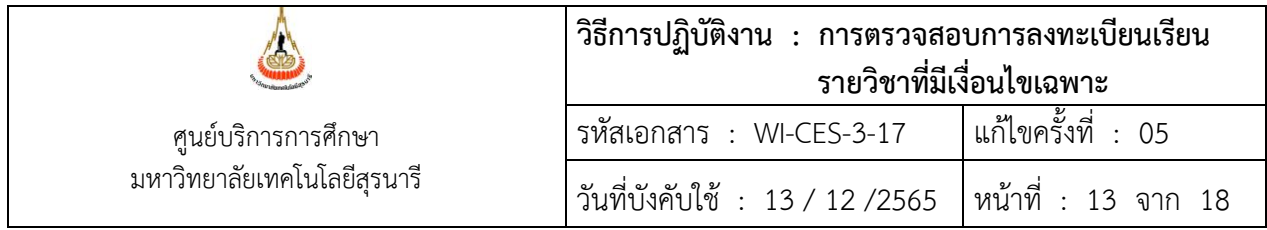

- 6. เลือก W : ทำรายการ
- 7. กดเลือกในช่องสี่เหลี่ยม หรือ Double click ที่ชื่อนักศึกษาที่ต้องการลดรายวิชา
- 8. กดปุ่ม Process ในกรณีที่คลิกเลือกในช่องสี่เหลี่ยม

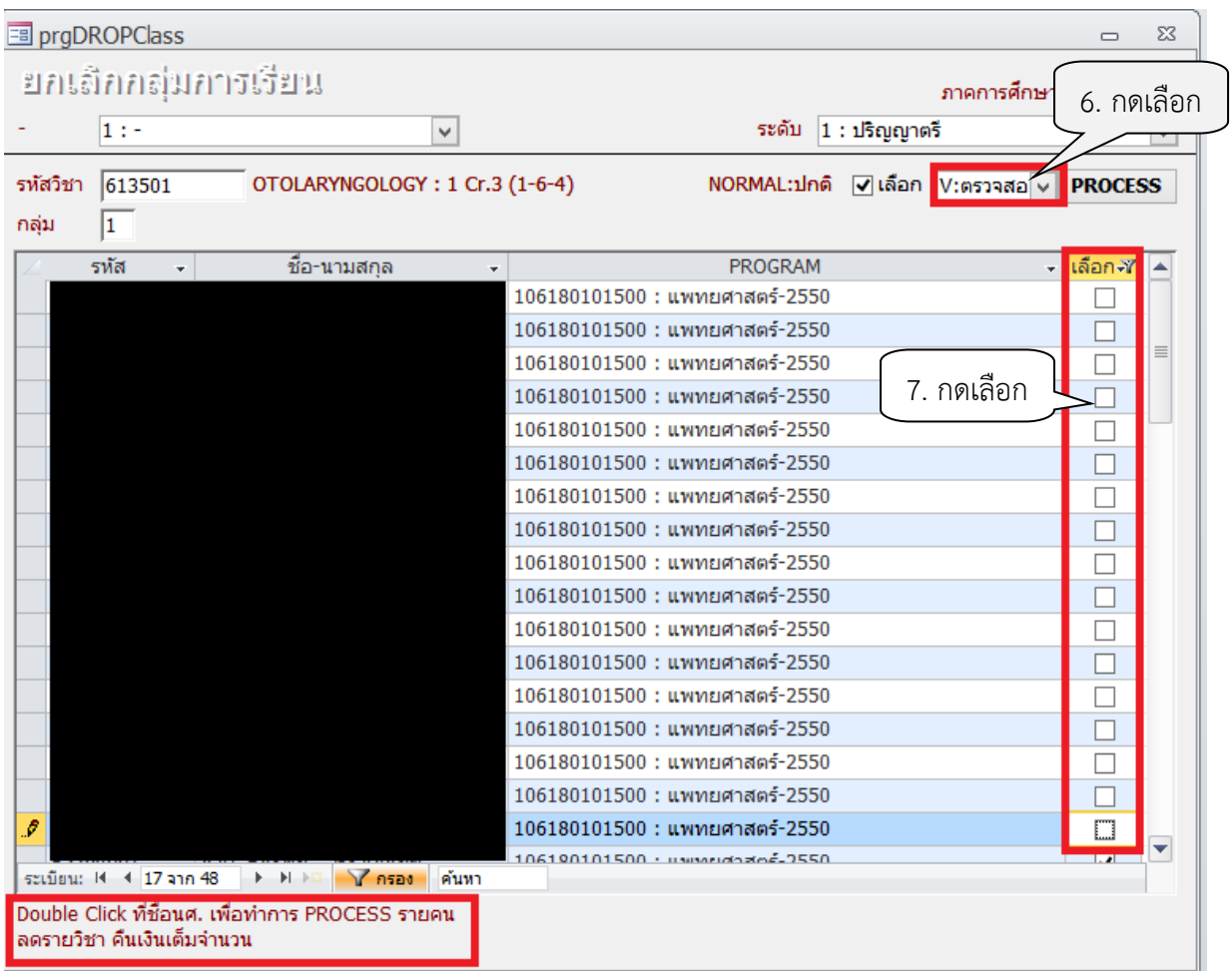

#### **หมายเหตุ**

- 1. การยกเลิกกลุ่มเรียนทั้งกลุ่มรายวิชา ให้กดปุ่ม Process
- 2. การยกเลิกกลุ่มเรียนระบบจะปรับคืนเงินค่าลงทะเบียนให้อัตโนมัติ
- 3. ตรวจสอบการลดรายวิชา
	- โดยเข้าสู่ระบบลงทะเบียน เลือกเมนูระเบียนนักศึกษา
	- เลือกเมนูตรวจสถานะทางการเงิน
	- พิมพ์รหัสนักศึกษา

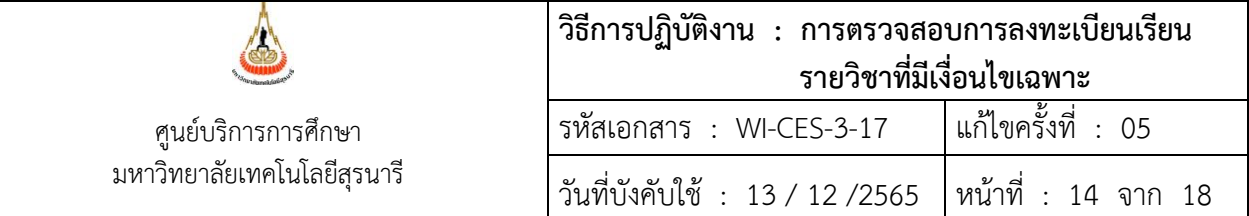

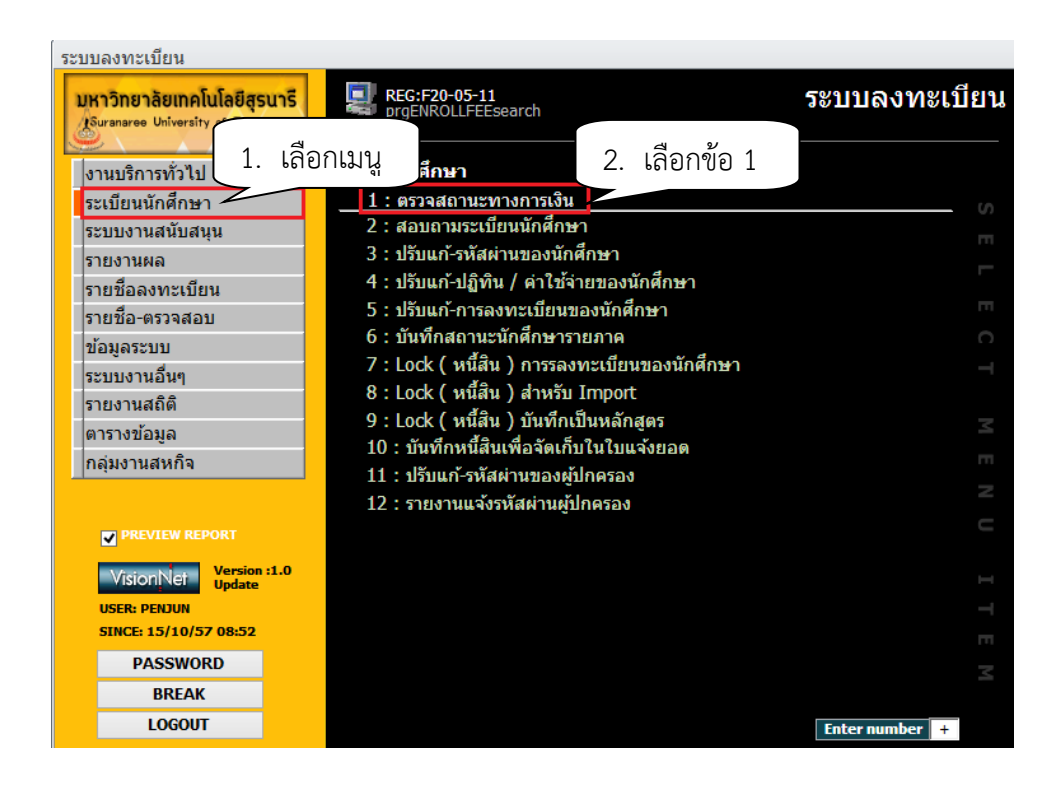

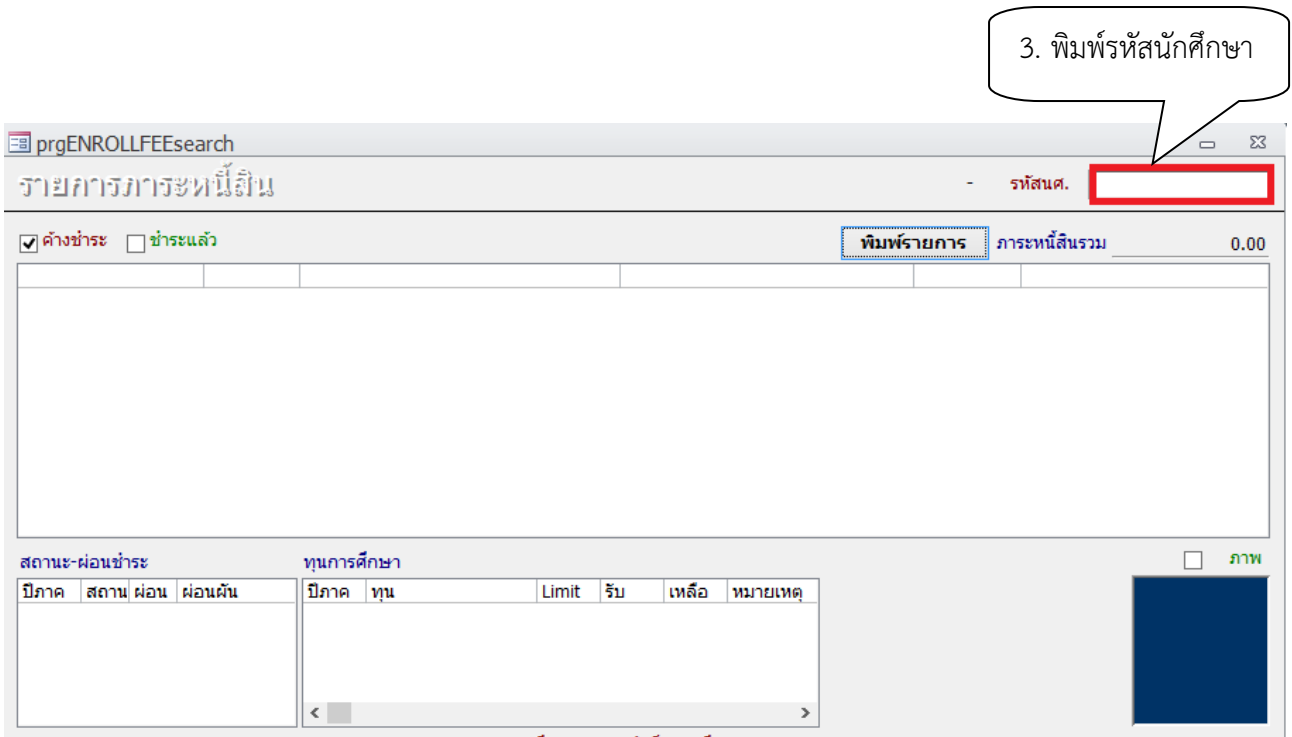

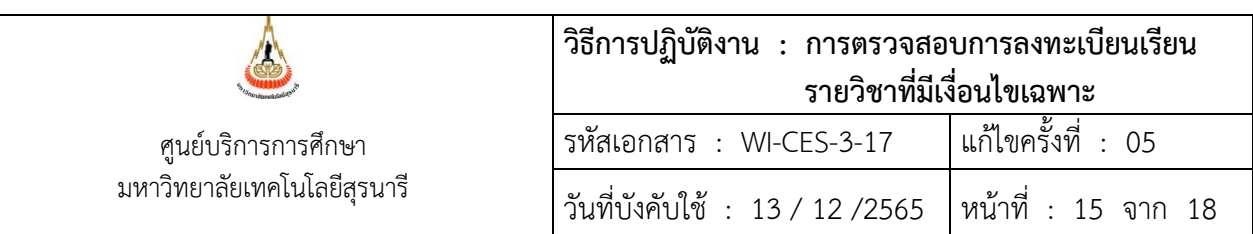

ตรวจสอบรายวิชาที่ลด การคืนเงินจะเป็นตัวเลขในวงเล็บ เช่น ลดรายวิชา 613501 จำนวน 3 หน่วยกิต การคืนเงินจะเป็น (1500)

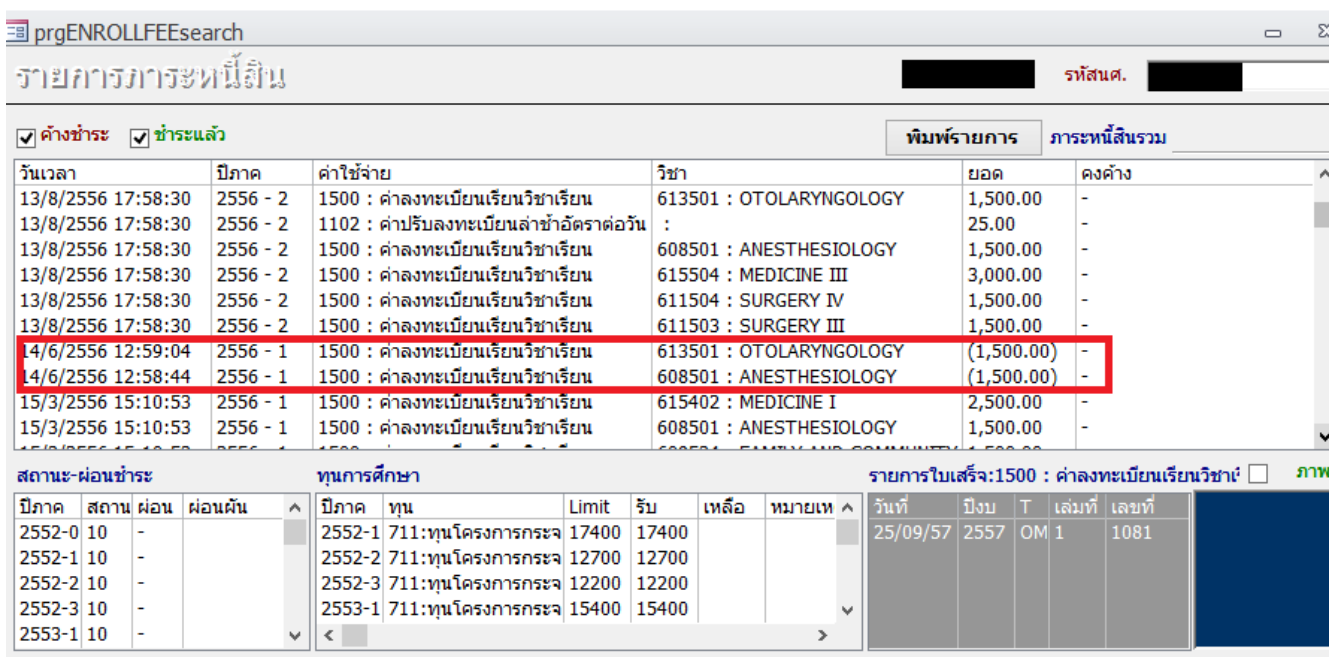

สถานะนศ. : 10=นศ.ปัจจุบัน , 11=รักษาสภาพ , 12 -19= ลาพักการศึกษา , 40=สำเร็จการศึกษา , >=50 พันสภาพ

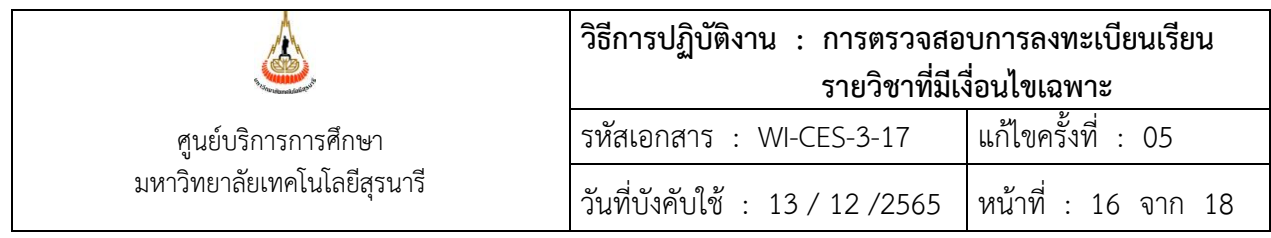

7. แจ้งส่วนการเงินและบัญชีดำเนินการในส่วนที่เกี่ยวข้องต่อไป โดยส่งบันทึกข้อความที่ได้รับ อนุมัติให้ลดรายวิชาคืนเงินเต็มจำนวน (ฉบับจริง) ถึงหัวหน้าส่วนการเงินและบัญชี

- 8. แจ้งนักศึกษาทราบ
	- 1. เข้าสู่ระบบฐานข้อมูลหลัก เลือกเมนูระเบียนนักศึกษา
	- 2. เลือก ข้อ 13 บันทึกถึงผู้เรียน

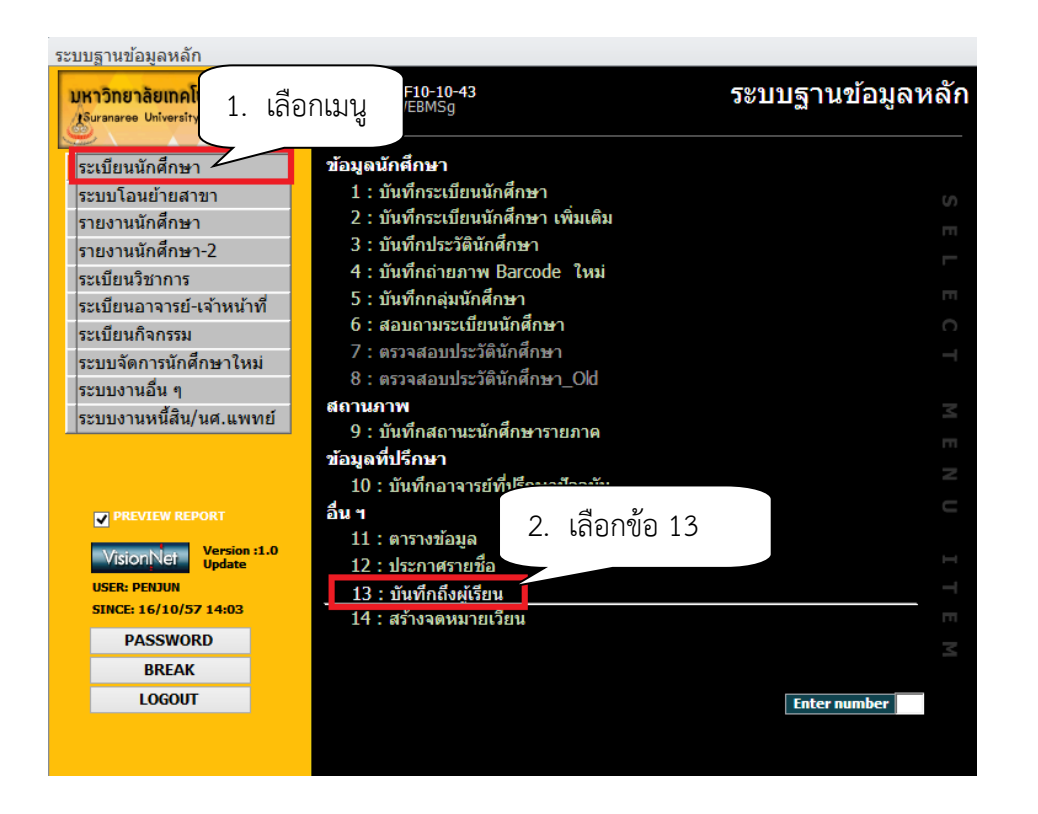

#### 3. กดปุ่มเพิ่ม

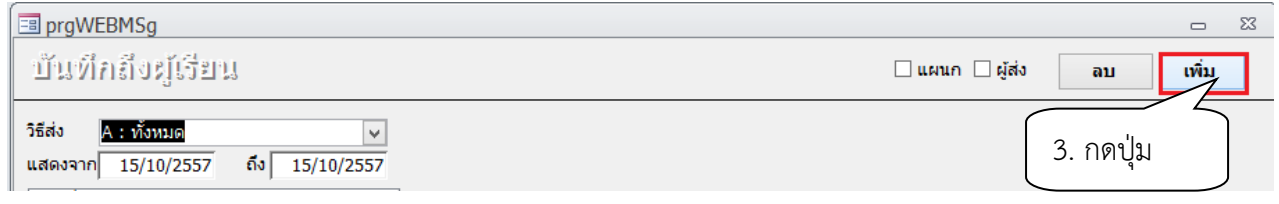

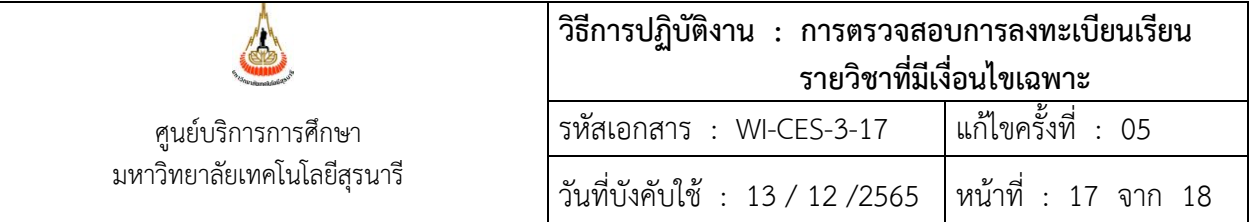

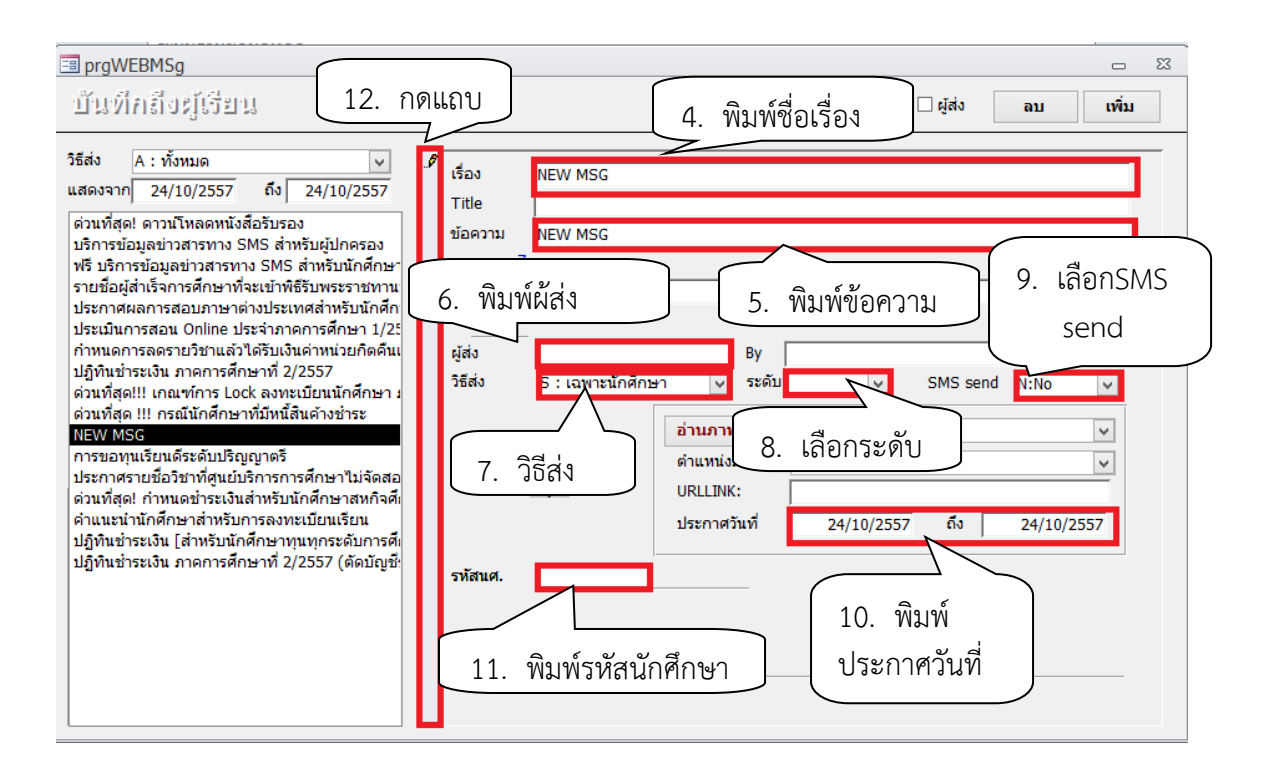

- 4 เรื่อง พิมพ์ชื่อเรื่องที่ต้องการประกาศ
- 5 ข้อความ พิมพ์ข้อความที่ต้องการส่งถึงผู้รับ
- 6 ผู้ส่ง พิมพ์ฝ่ายทะเบียนนักศึกษา
- 7 วิธีส่ง เลือกส่งเลือก S เฉพาะนักศึกษา
- 8 ระดับ เลือกระดับสูงสุด
- 9. เลือก SMS send หากต้องการส่ง SMS ให้นักศึกษา ให้เลือก Y : YES ไม่ต้องการเลือก N : NO
- 10 พิมพ์วันที่ ประกาศ จาก ถึง
- 11. พิมพ์รหัสนักศึกษาที่ต้องการส่งข้อความถึง
- 12. คลิกแถบบาร์เพื่อบันทึกข้อมูล

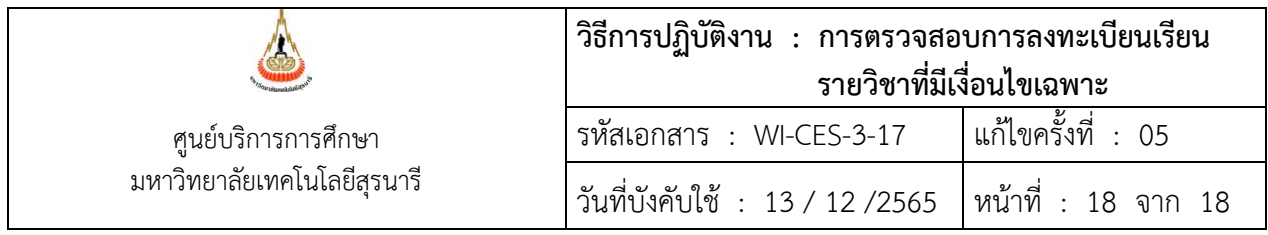

#### **3. ข้อควรระวัง**

1. การตรวจสอบคุณสมบัติในหมวด E : หรือรายวิชาที่ต้องเห็นชอบจากหน่วยงานอื่นๆ เช่น เงื่อนไขระบุว่าต้องสอบผ่านวิชา 501101 หรือโดยความเห็นชอบของสาขาวิชาฯ ให้ส่งข้อมูลให้สำนักวิชา พิจารณาเฉพาะนักศึกษาที่ไม่ผ่านเงื่อนไขบังคับก่อน

2. การยกเลิกกลุ่มการเรียนเป็นรายคน ให้ Double Click ที่ชื่อนศ.ที่ต้องการลดรายวิชา ห้ามกดปุ่ม Process เด็ดขาด เพราะรายชื่อจะถูกลบไปทั้งหมด

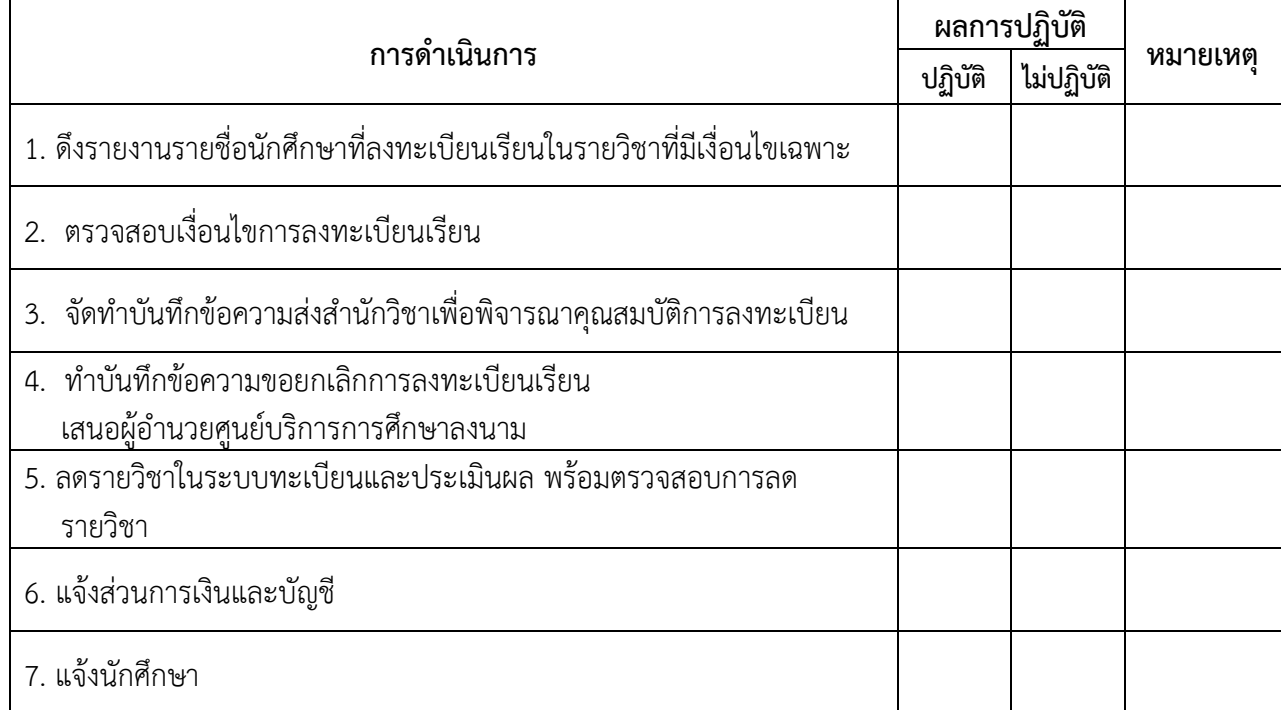

#### **4. แบบสอบทานการปฏิบัติงาน (Check list)**